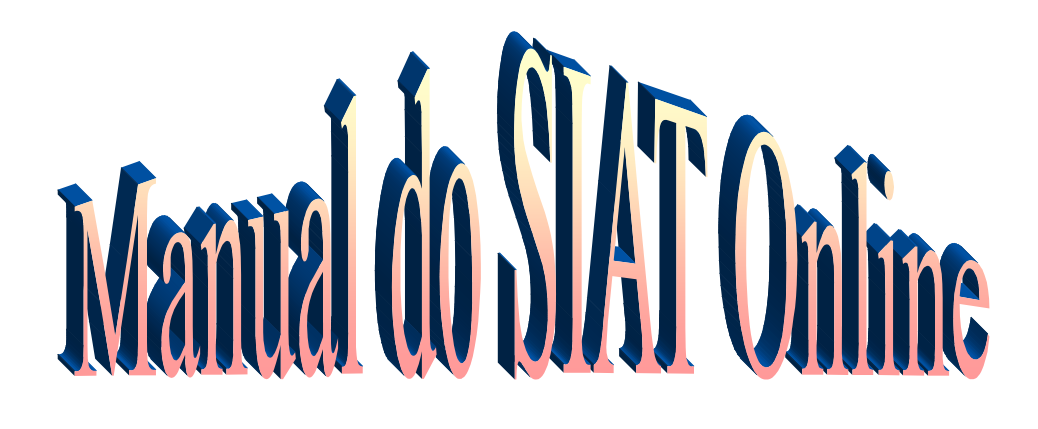

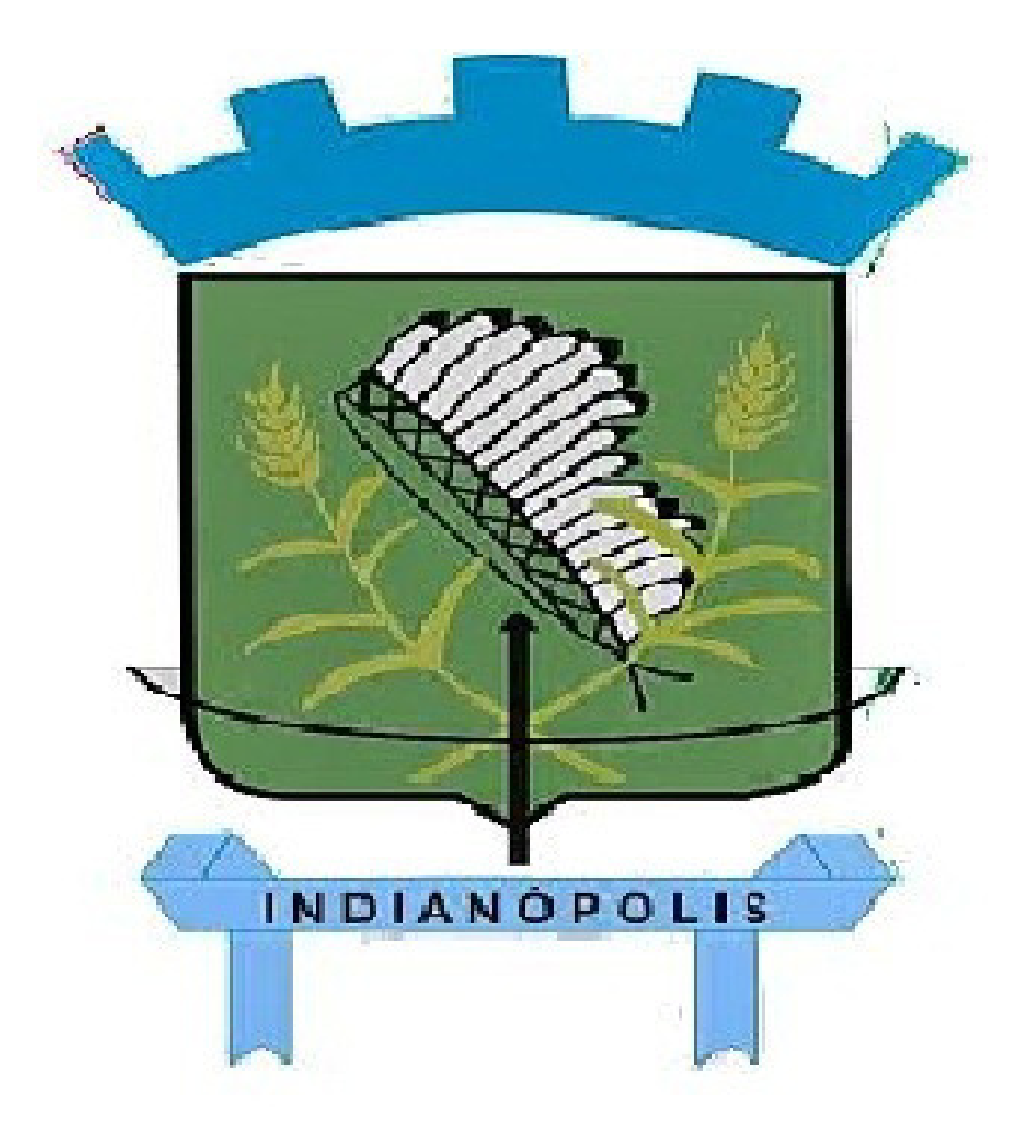

# **ÍNDICE**

- **1 -SIAT ONLINE Considerações Gerais**
- **1.1 Benefícios Pessoas Físicas.**
- **1.2 Benefícios Pessoas Jurídicas.**
- **1.3 Tela Inicial anônimos**
- **1.4 Acesso Restrito Direcionado a Empresas**
- **2 Consulta Débito de IPTU**
- **3 Emitir Guias de IPTU**
- **4 Emitir Guias Diversas**
- **5 Validar Certidão**
- **6 Downloads**
- **7 Acesso Restrito**
- **8 Consulta Débito(s) ISS**
- **9 Emitir Guia(s) ISS**
- **10 Emitir Certidão Contribuinte**
- **11 Declaração das Notas Fiscais Prestadas**
- **11.1 Relação das Notas Fiscais Prestadas**
- **12 Gerar DAM (Guia de Pagamento) Notas Prestadas**
- **13 Conta Corrente Notas Fiscais Prestadas**
- **14 Declaração das Notas Fiscais Tomadas**
- **14.1 Relação das Notas Fiscais Tomadas**
- **15 Conta Corrente Notas Fiscais Tomadas**
- **16 Gerar DAM (Guia de Pagamento) Notas Tomadas**
- **17 Alterar a Senha Eletrônica**

# 1. **SIAT ONLINE - CONSIDERAÇÕES GERAIS**

#### **1.1 - Benefícios Pessoas Físicas.**

O SIAT Online traz diversos benefícios aos contribuintes, seja pessoa física ou Jurídica.

Através do Portal do SIAT Online da Prefeitura Municipal de Indianópolis é possível ao contribuinte Pessoal Física, consultar seus débitos de IPTU, emitir segunda via dos débitos, Validar Certidões, Validar Notas Fiscais de Serviços Prestados.

#### **1.2 - Benefícios Pessoas Jurídicas.**

É Possível aos Contribuintes Pessoa Jurídica, consultar e emitir segunda via dos débitos e de IPTU, Emissão guias de Tributos Diversos, Validar Certidões, Validar Nota Fiscal de Serviços Prestados por terceiros, fazer Downloads do RPS e suas atualizações e através do Acesso Restrito, poderá Consultar e Emitir débitos de ISSQN, ALVARÀ e TAXAS, verificar a Situação Fiscal da Empresa, Emitir Certidão Negativa de Débitos, Emitir Nota Fiscal de Serviços Prestados, Cancelar Notas de Prestação de Serviços, Consultar as Notas Prestadas Emitidas, Gerar Guia de ISSQN, Consultar as Notas através da Relação de Conta Corrente e do Livro de Registro de Notas, Importar e Transmitir Recibos de Prestação e verificar as Notas Fiscais Recebidas por Prestadores de Serviços.

Ganhar tempo, pois não será mais necessário o deslocamento até o Departamento de Arrecadação e ficar em filas.

O sistema on-line poderá ser acessado pelo endereço www.indianopolis.mg.gov.br

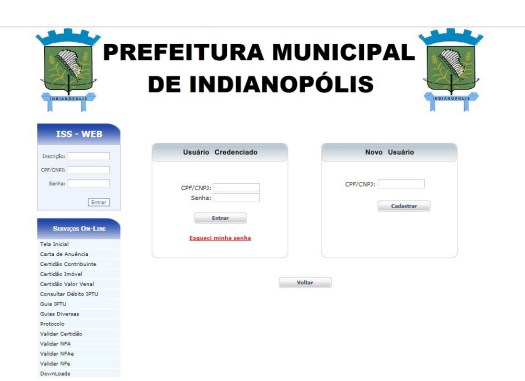

#### **1.3 - Tela Inicial anônimos**

Na tela inicial traz as noticias cadastrada pela Prefeitura.

 Para acessar o acesso Restrito informe a inscrição, o CNPJ ou CPF da empresa ou usuário cadastrado, a senha eletrônica da empresa ou senha do usuário e clique em entrar.

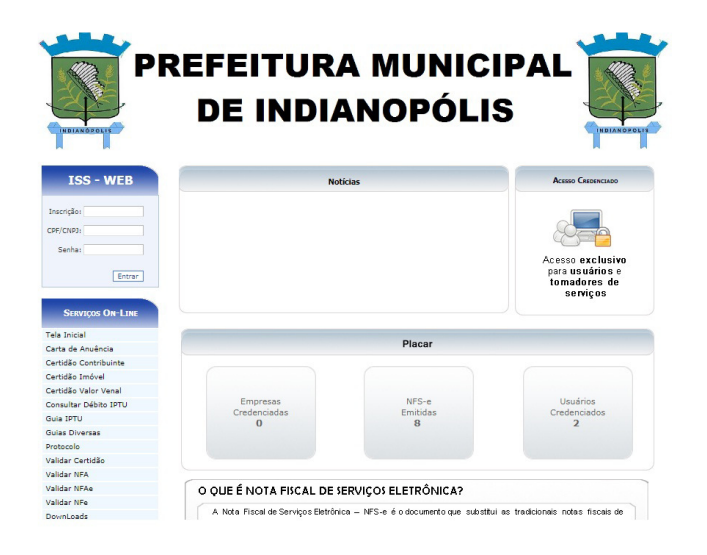

#### **1.4 – Acesso Restrito – Direcionado a Empresas**

A tela inicial traz as informações da Empresa, Inscrição Cadastral, CNPJ, Nome da Empresa, e o movimento das Notas Pendentes da geração de guia e notícias relacionada às empresas ou especificamente a que esteja logada.

Retornando ao Menu anterior saindo do cadastro da empresa.

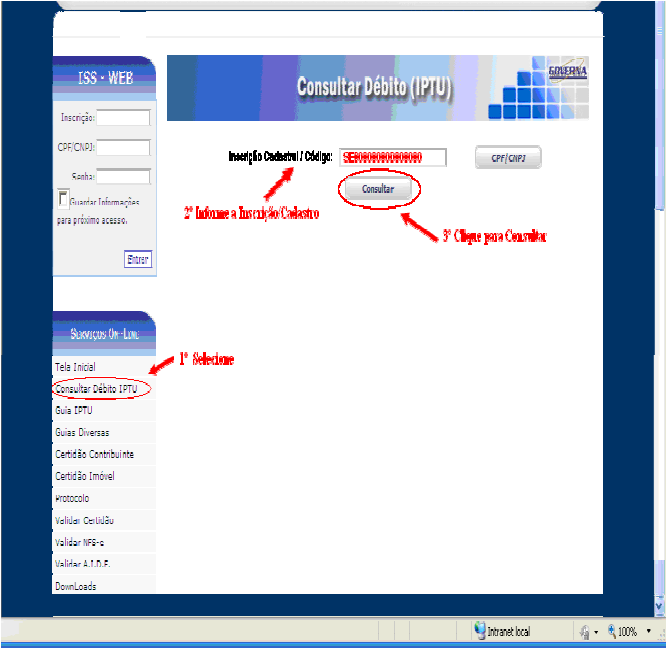

# **2 - Consulta Débito de IPTU**

2.1 - É possível consultar débitos de IPTU referentes ao exercício atual ou divida ativa a consulta pode ser feita **por Inscrição Municipal ou pelo Nº. Documento (CPF / CNPJ) do proprietário do imóvel.**

Para consultar os débitos, selecione a opção desejada, caso seja selecionado a inscrição que já vem como padrão, informe a inscrição, e clique no botão consultar.

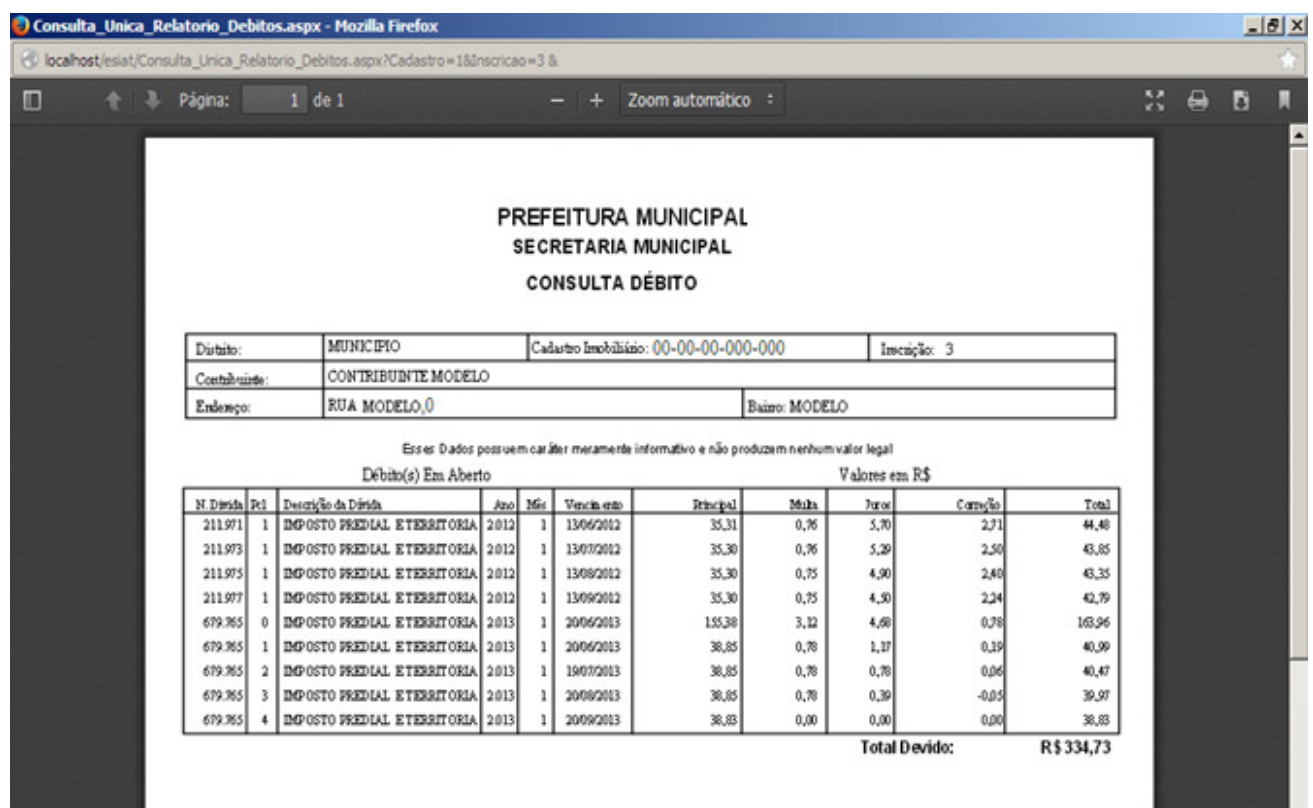

#### **3. Emitir Guia de ITPU**

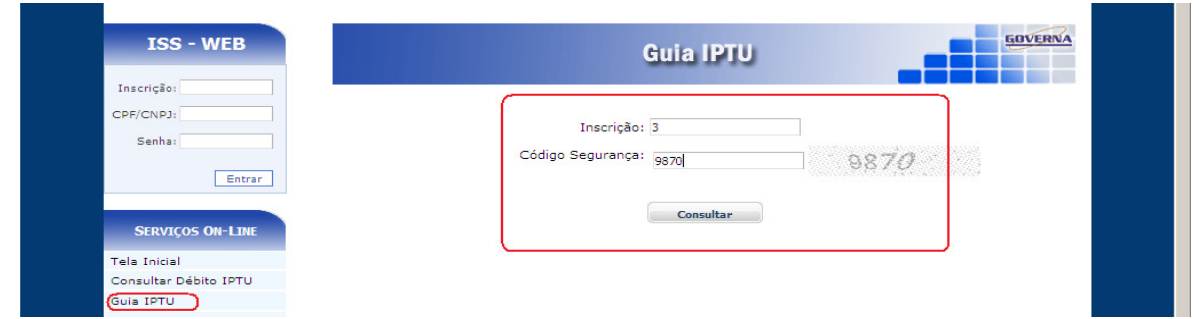

3.1. É possível consultar e emitir a guia de IPTU referentes ao exercício atual ou divida ativa, a emissão poderá ser feita através do Numero da Inscrição Municipal, Endereço ou Documento.

Para emitir os débitos, selecione a opções desejadas, caso seja selecionado a inscrição, informe a inscrição.

Selecione o tipo de divida e clique no botão consultar.

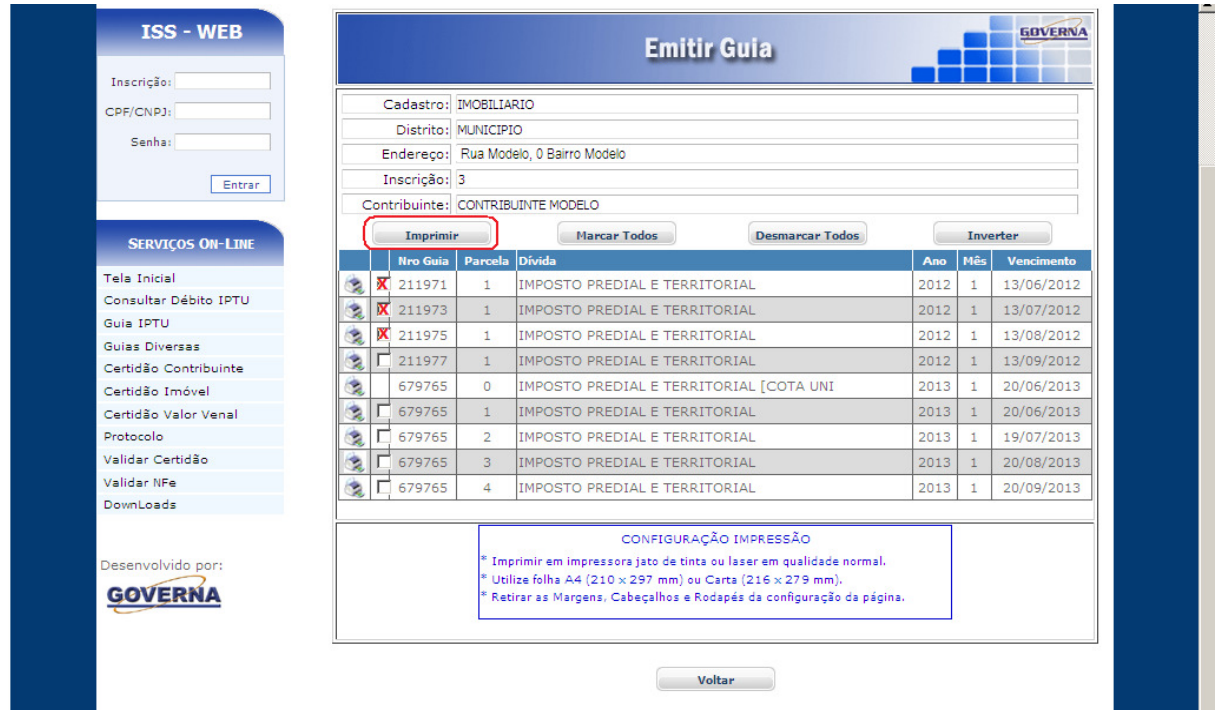

Selecione a divida desejada e clique no botão Imprimir, ou na impressora ao lado.

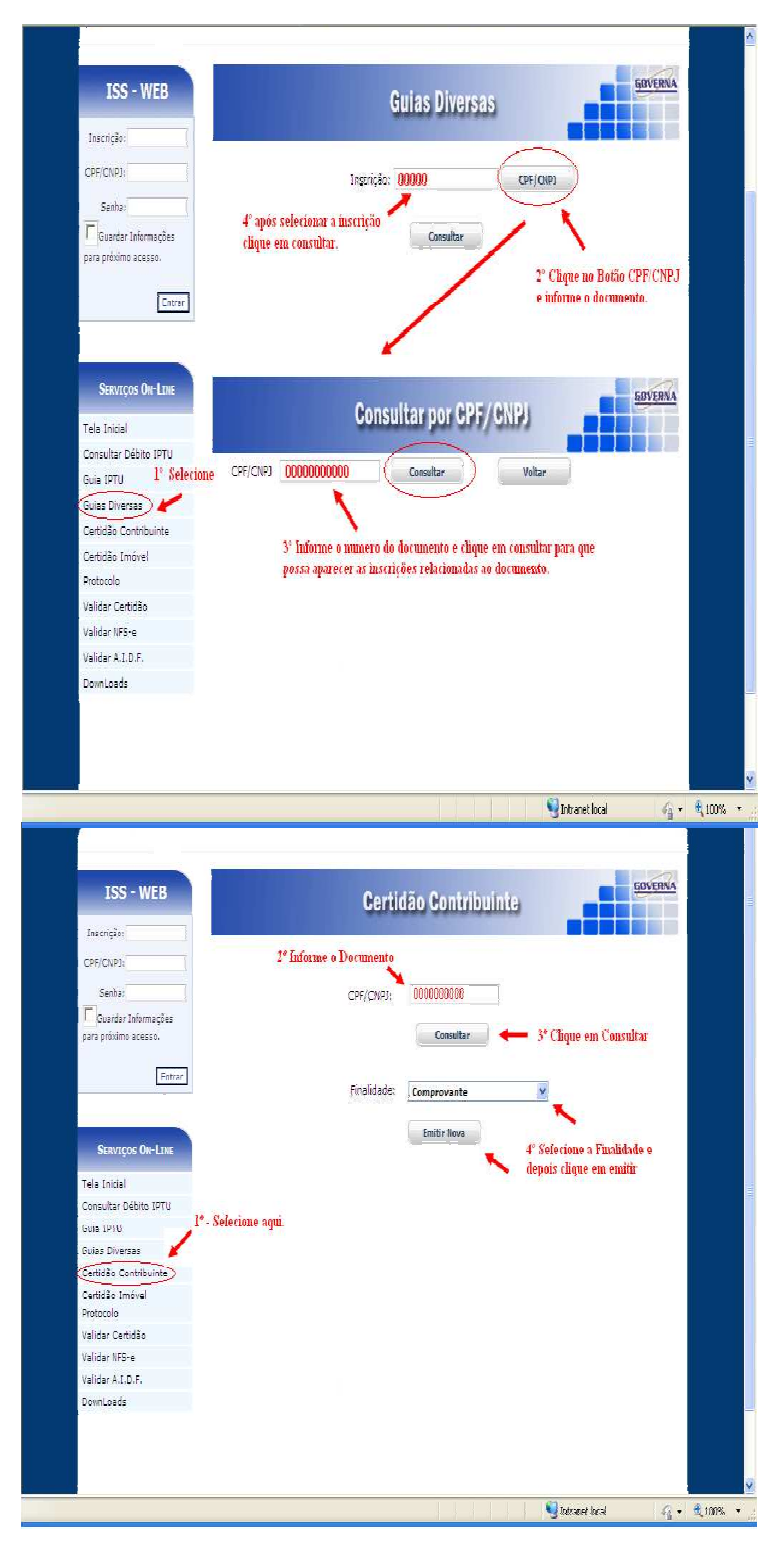

#### **4. Emitir Guias Diversas**

4.1. É possível consultar e emitir a guias Diversas referentes ao exercício atual ou divida ativa, a emissão poderá ser feita através do Numero da Inscrição Municipal, ou Documento.

Para emitir os débitos, selecione a opções deseja desejadas, caso seja selecionado a inscrição, informe a inscrição, selecione o tipo de divida e clique no botão consultar.

#### **5. Emitir Certidão Contribuinte.**

A certidão negativa pode ser emitida pelo contribuinte. bastando para isso clicar no botão **Emitir nova** , certidão emitida fica disponível para novas impressões caso seja necessário usar todo o prazo de validade da mesma, do contrário deve se usar a certidão já emitida anteriormente, na tela será mostrado o prazo de validade das certidões já emitidas. Obs: A certidão será negativa se o contribuinte estiver quite com a administração pública municipal.

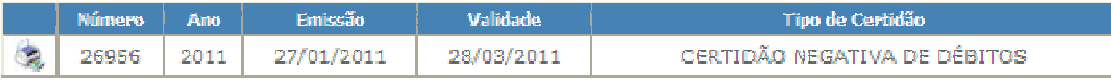

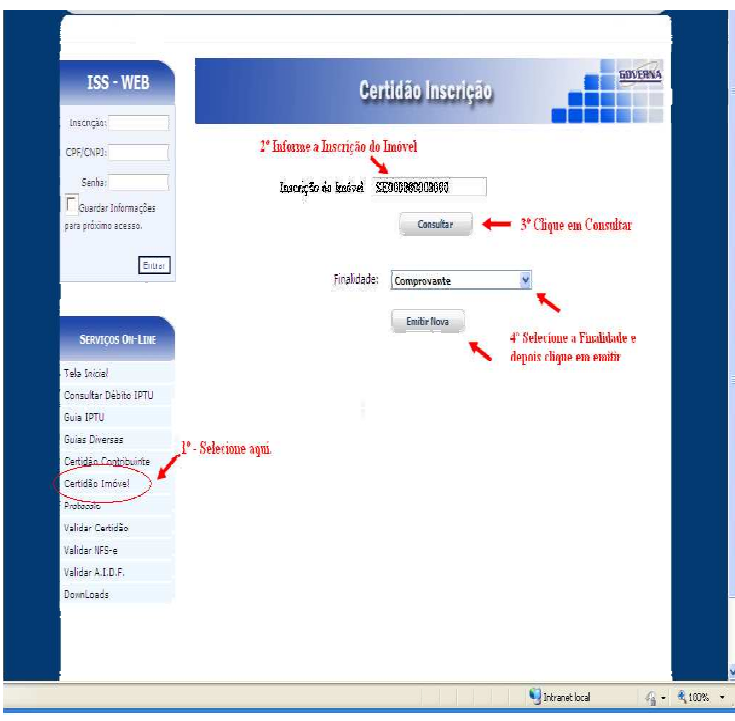

#### **6. Emitir Certidão Inscrição.**

A certidão negativa pode ser emitida pelo contribuinte que possui o cadastro Imobiliário, bastando para isso informar o numero da Inscrição Cadastral e clicar no botão **nova**, certidão emitida fica disponível para novas impressões caso seja necessário usar todo o prazo de validade da mesma, do contrário deve se usar a certidão já emitida anteriormente, na tela será mostrado o prazo de validade das certidões já emitidas. Obs: A certidão só será negativa se o imóvel estiver quite com a administração pública municipal. **Emitir** 

#### **8. Validar Certidão**

**8.1** É possível validar a certidão para saber a sua autenticidade, para isto basta entrar no site e selecionar a opção Validar Certidão, em seguida informe o Número da Certidão, o Exercício que foi emitido e o Documento de quem recebeu a certidão.

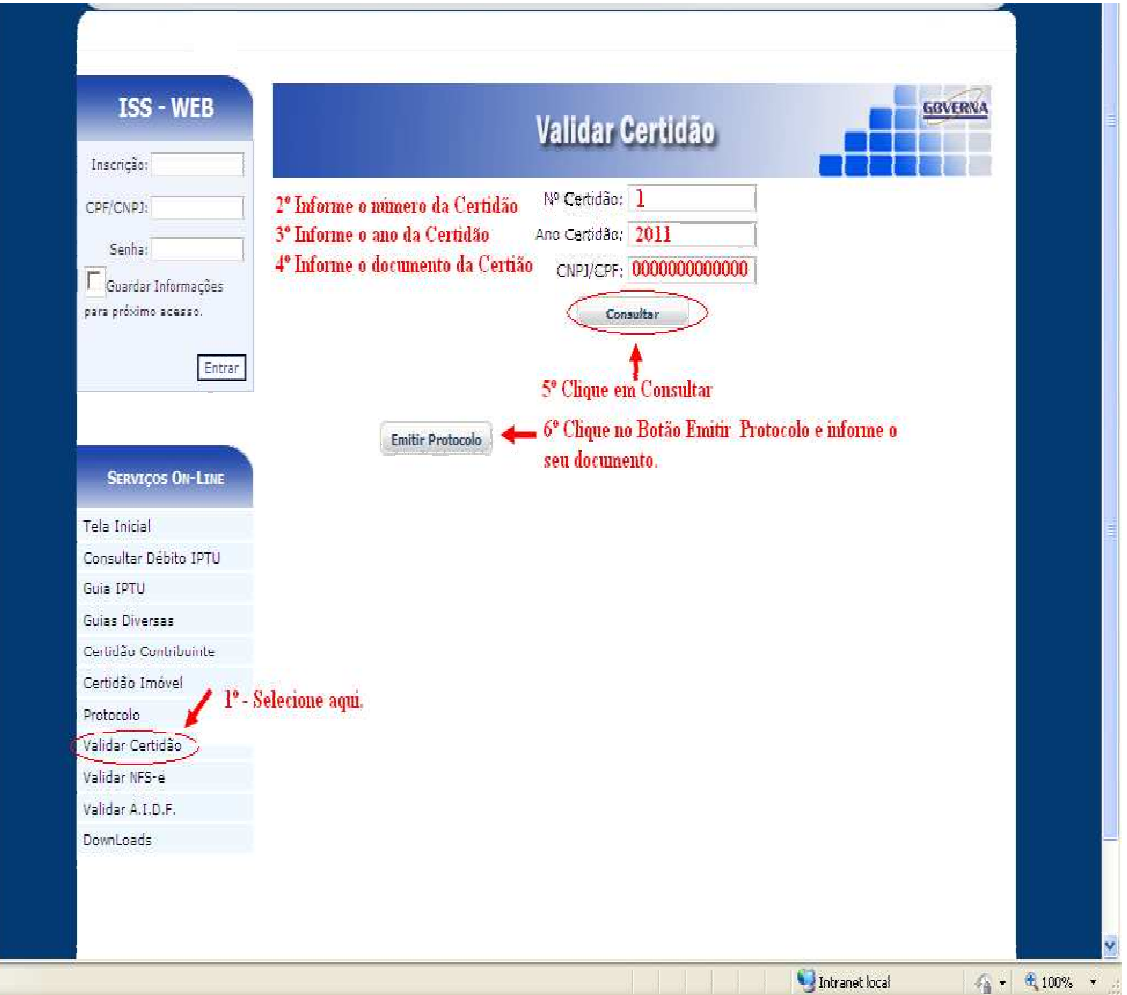

terça-feir feira, 20 de fevereiro de 2018

**8.3** Após digitar as informações da certidão, aparecerá uma nova janela para protocolar a validação da certidão. Informe o número do CPF e clique no Botão Imprimir para que possa ser feito o protocolo da Certidão, após protocolar clique no botão Emitir Certidã Certidão conforme exemplo abaixo.

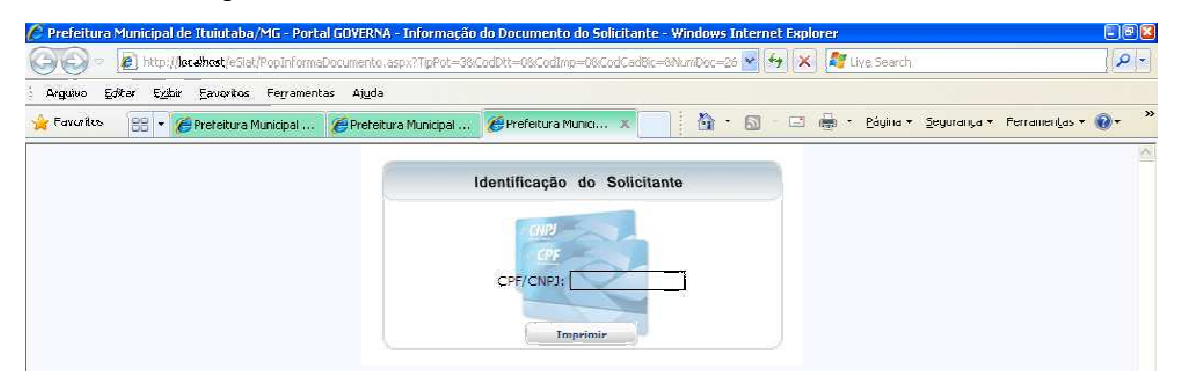

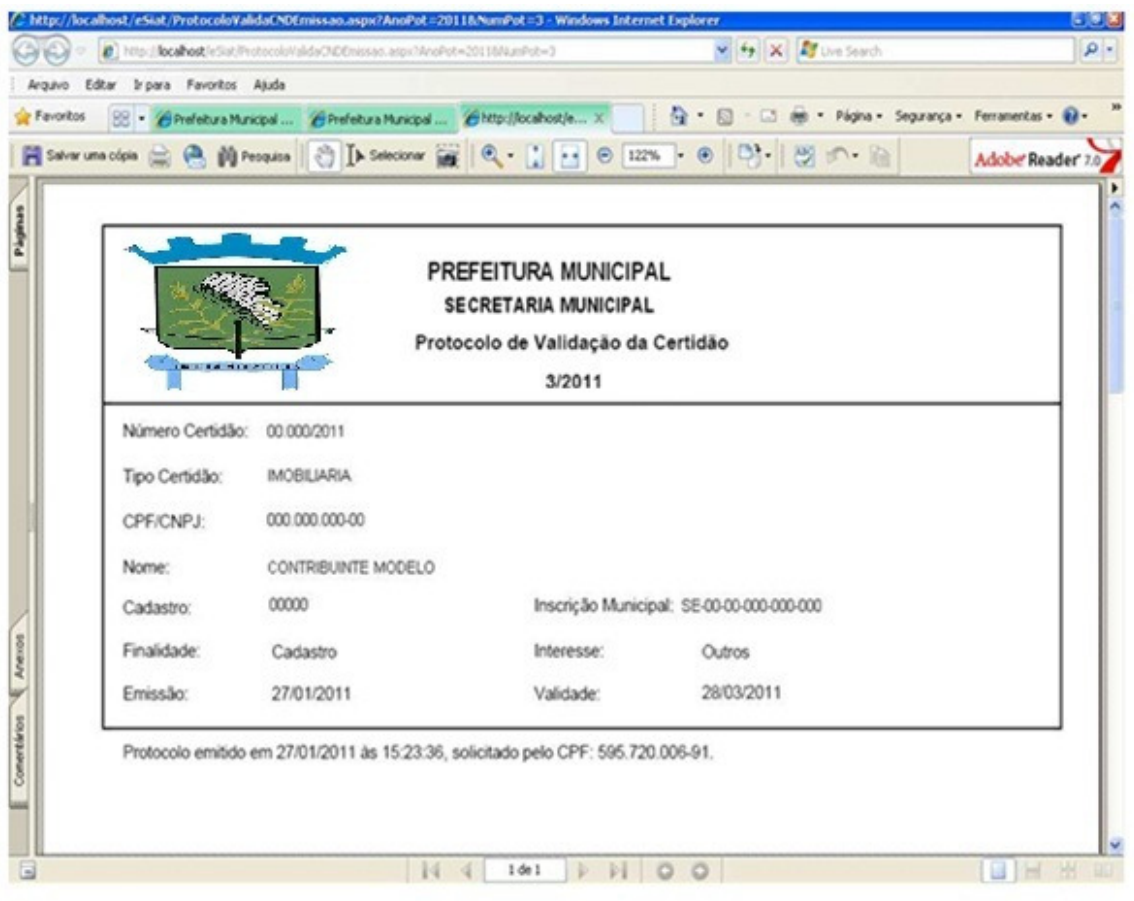

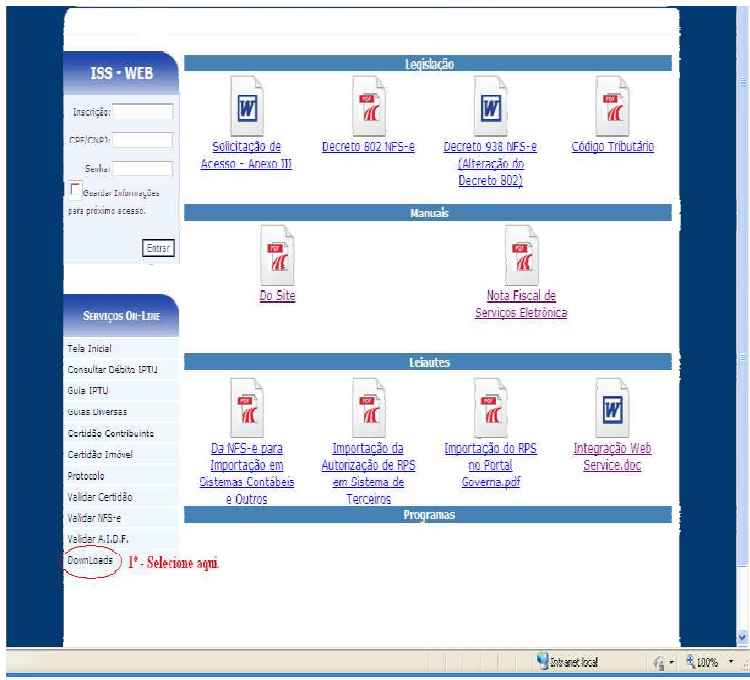

#### **9. Downloads**

Através da opção Downloads e possível baixar alguns Setups de Instalações do AcrobatReader, os componentes Código de Barras e Decretos solicitação de acesso, manual do Site.

10. Acesso Restrito

O Acesso Restrito é para as Empresas Prestadoras e Tomadores de serviços, que se credenciarem na prefeitura, será permitido Consultar, Emitir débitos de ISSQN, ALVARÁ e TAXAS, verificar a Situação Fiscal da Empresa, Emitir Certidão Negativa de Débitos,Emitir / Cancelar / Consultar Notas Fiscais Declaradas, Gerar Guia de ISSQN e verificar as Notas Fiscais Recebidas por Prestadores de Serviços.

**Observação: A Senha será disponibilizada pela Prefeitura Municipal aos responsáveis legais cadastrados, para cada empresa, no momento do credenciamento.**

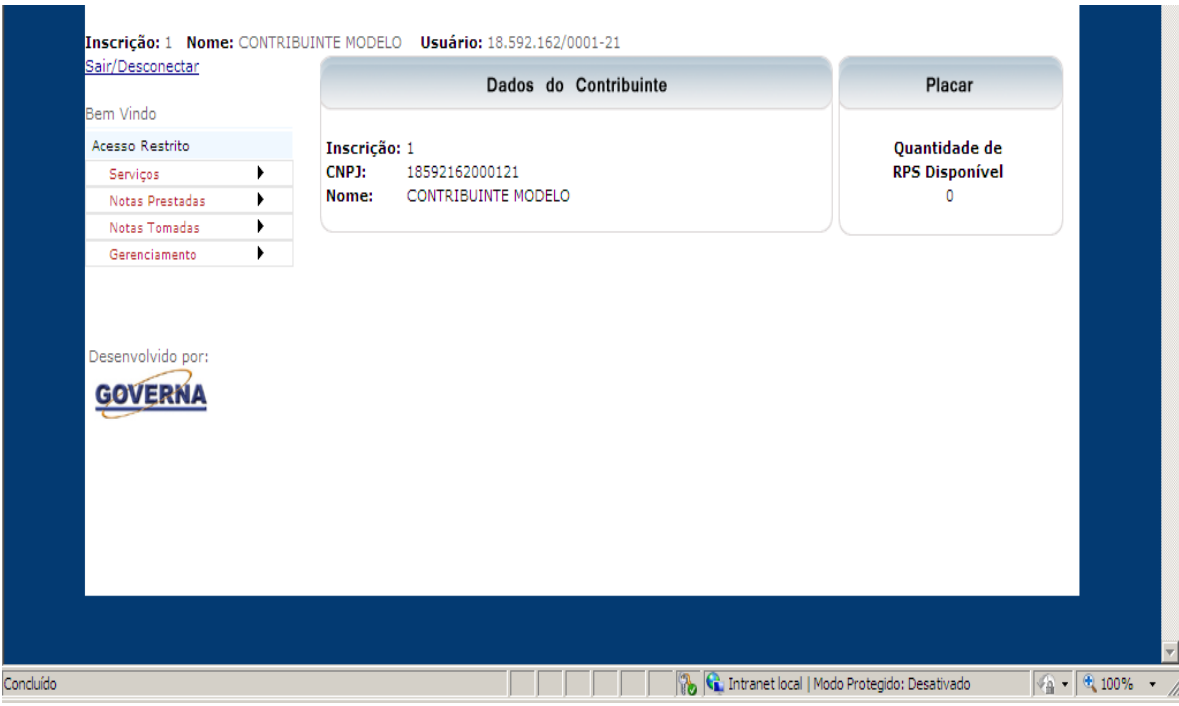

#### **11. Consulta Débito(s)**

É possível consultar débitos de ISSQN, Alvará e Taxas relacionados ao ISSQN referentes ao exercício atual ou divida ativa a consulta poderá ser feita através do Menu Serviços / Consulta Débito(s)

Para emitir a relação dos débitos, selecione o Menu Serviços / Consultar Débito.

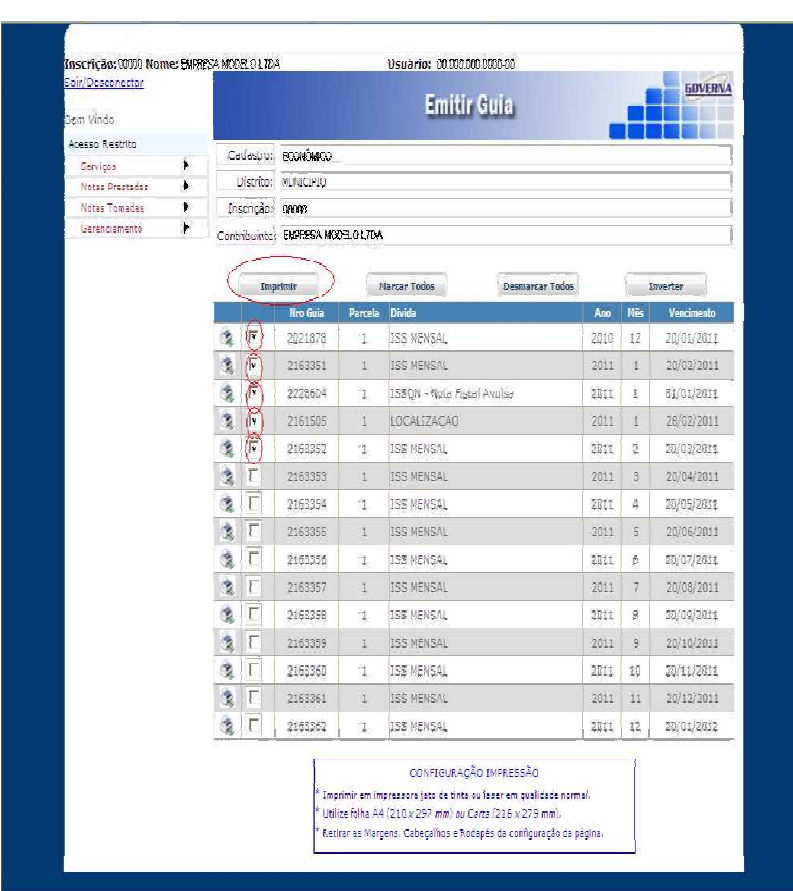

#### **12. Emitir Guia(s)**

É possívelconsultar e emitir a guia(s) de ISSQN, Alvará e Taxas do ISSQN referentes ao exercício atual ou divida ativa, a emissão poderá ser feita através do Menu Serviços / Emitir Guia.

Para emitir os débitos, selecione o tipo de divida e c clique no botão consultar e após abrir a nova tela selecione o débito(s) e clique no botão Imprimir ou na Impressora ao lado do débito

#### **13. Emitir Certidão Contribuinte.**

A certidão negativa pode ser emitida pelo contribuinte, bastando para isso clicar no botão

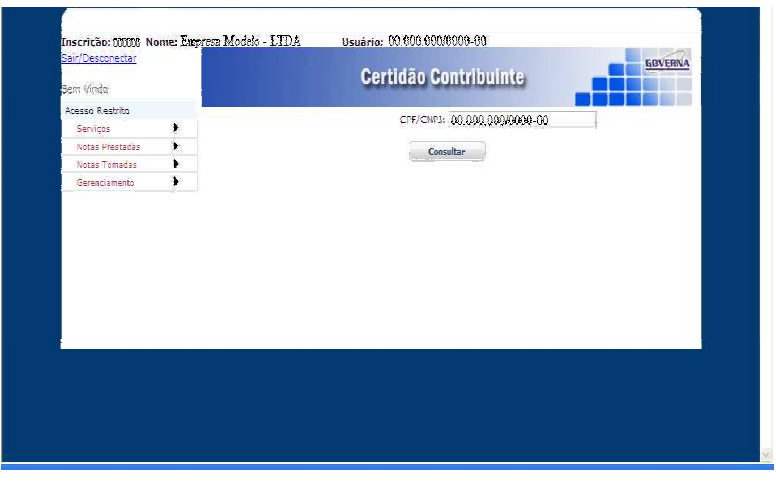

**Emitir nova** , certidão emitida fica disponível para novas impressões caso seja necessário usar todo o prazo de validade da mesma, do contrário deve se usar a certidão já emitida anteriormente, na tela será mostrado o prazo de validade das certidões j. emitidas. Obs: A certidão só será negativa se o contribuinte estiver quite com a administração pública municipal.

Após selecionar Certidão Online vai abrir a caixa abaixo, clique em Emitir Nova, a Após selecionar Certidão Online vai abrir a caixa abaixo, clique em Emitir No<br>certidão ficará gravada e poderá ser reemitida, basta marcá-la e clicar em imprimir.

#### **14. Declaração das Notas Fiscais Prestadas**

Quando você selecionar declarar, aparecerá uma tela com os seguintes dados Período, Totais, Prestador, Serviços Prestados, Tomador e Lançamento, como pode se notar os dados da empresa Prestadora aparecerá sem poder ser alterado, para preencher a declaração basta lançar as informações período (ano e mês) referente á emissão da nota, o serviço prestado, os dados do Tomador e os dados do lançamento que são as informações da Nota. Após informar os dados, clique no botão SALVAR para que possa salvar as suas informações. Após salvar note que os campos dos serviços prestados, tomador e lançamento ficaram em branco para você possa informar os dados da nova nota.

A declaração das Notas Ficais poderá ser feita através do Menu, Notas Fiscais Prestadas / Declarar.

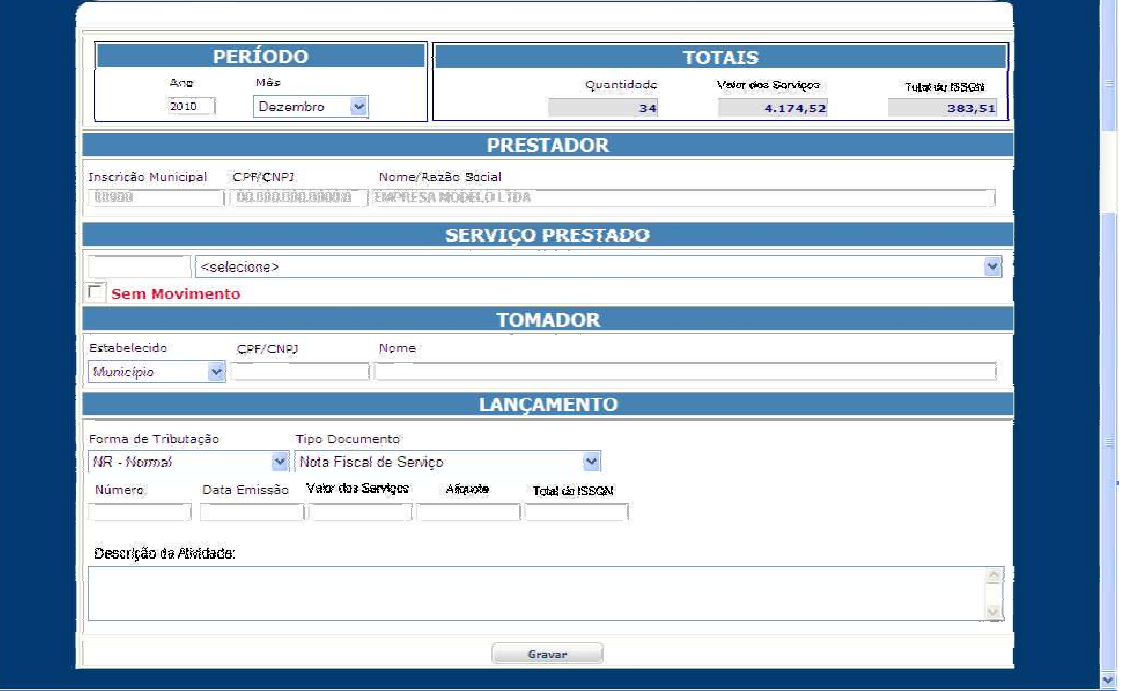

#### **14.1 - Relação das Notas Fiscais Prestadas Declaradas**

Sair/Desconectar GOVERNA **Notas Prestadas** Bem Vinda Aresso Restrito Services  $\overline{\phantom{a}}$ Periodo: 01/01/2011 | Até: 27/01/2011 Notas Prestadas  $\lambda$ Doc. Tomador: **Company Company** Notas Tomadas  $\ddot{\phantom{1}}$  $\overline{\mathbf{v}}$ Situação: Todos Gerenciamento 38.  $\begin{tabular}{|c|c|} \hline \multicolumn{3}{|c|}{\textbf{Consideric}}\\ \hline \multicolumn{3}{|c|}{\textbf{Consideric}}\\ \hline \end{tabular}$ 

Para consultar as Notas Fiscais Declaradas clique no link "Menu Notas

**Fiscais Prestadas/ Prestadas/Consultar / Alterar"** disponível na área **"Acesso Restrito"** .

Esta página permite ao prestador de serviços:

Consultar/Relacionar Consultar/Relacionar as Notas Prestadas Declaradas emitidas por data ou período de emissão; Imprimir e/ou Alterar na tela uma Nota Declarada;

Após digitar uma data ou período e clicar em **"Consultar"** , será aberta

uma tela que permitirá a visualização da relação de Notas Prestadas e/ou alteração de qualquer Nota relacionada.

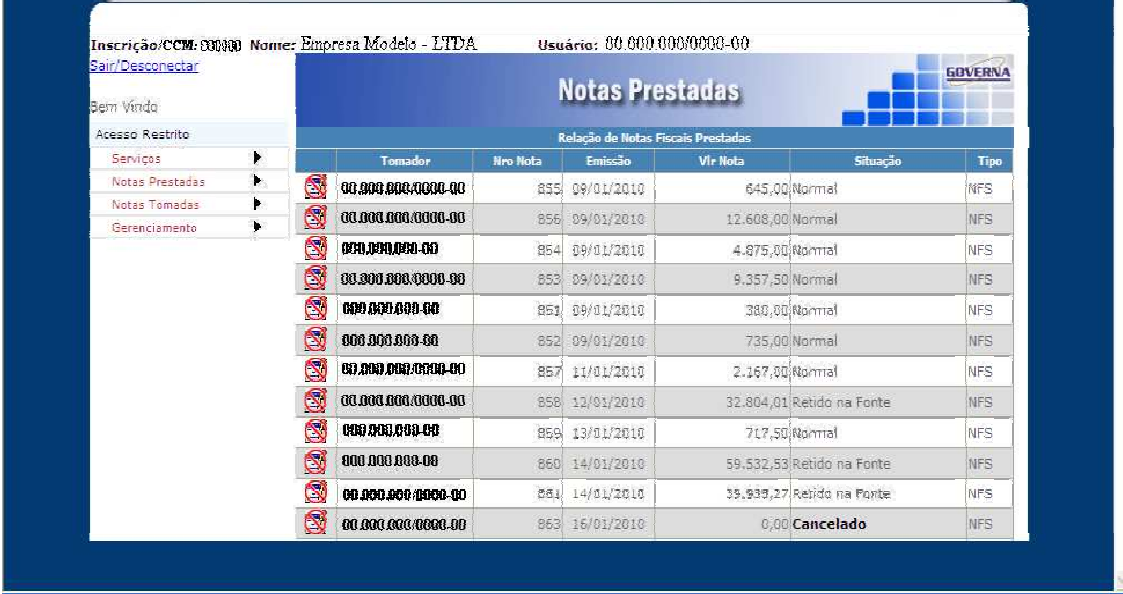

#### **15 – Gerar DAM (Guia de Pagamento).**

.

A guia de pagamento poderá ser emitida pelo site no link Gerar DAM, o DAM poderá ser gerado no ultimo dia do mês ou até dia 10 do mês subseqüente, para pagamento sem acréscimos legais até dia o ultimo dia do mês subseqüente

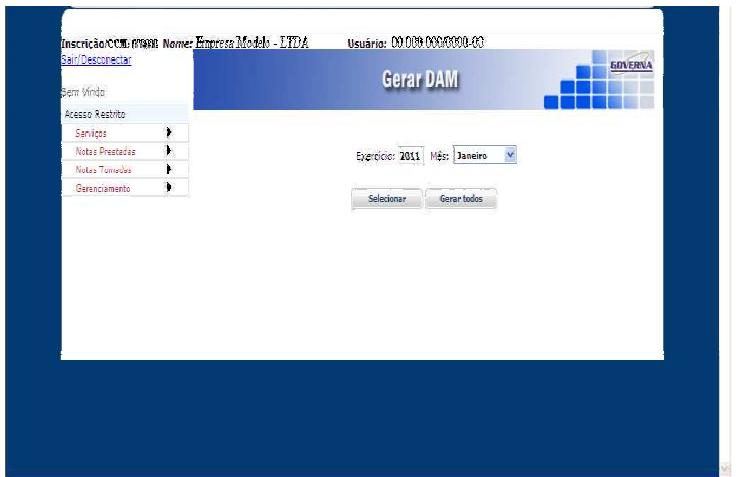

Após clicar no botão Gerar abrirá uma nova janela onde você poderá escolher a guia que será impressa. Selecione o Exercício e o mês que deseja gerar o DAM (guia para pagamento), você poderá selecionar apenas uma mota e emitir a guia pra ela ou selecionar GERAR TODOS selecionar GERAR TODOS<br>para gerar uma única guia de todas as notas declaradas.

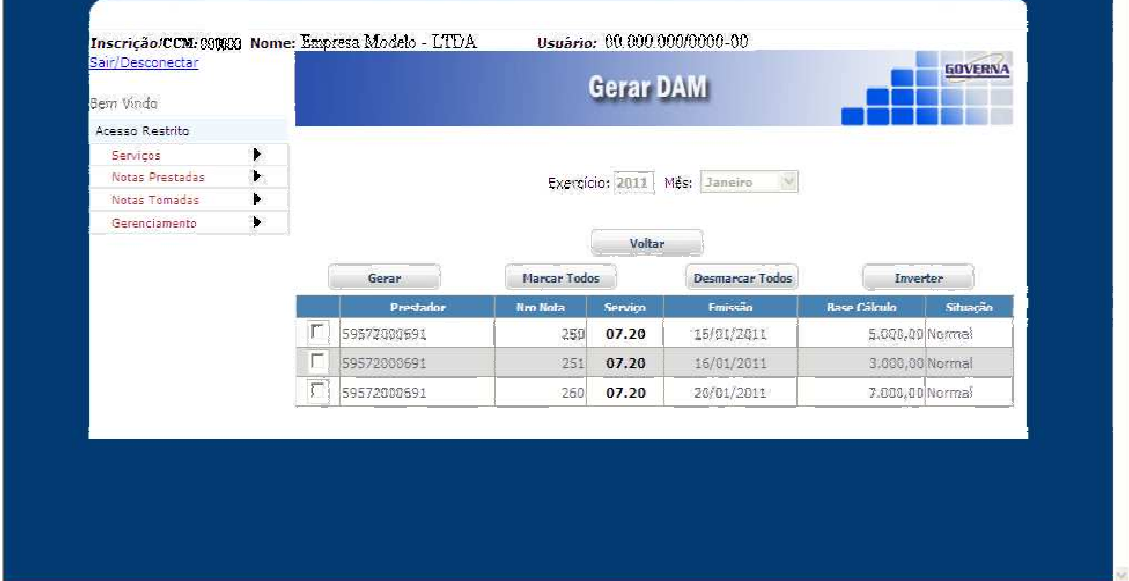

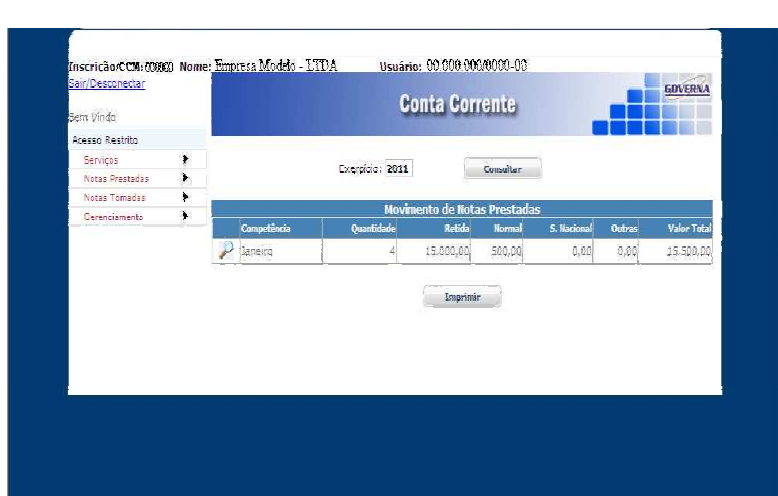

#### **16 – Conta Corrente das Notas Fiscais Prestadas.**

Conta Corrente é a relação das Notas Declaradas resumidas por Exercício ou a relação completa por mês, conforme abaixo. exemplos

Conta Corrente resumida por exercício.

Conta Corrente completa por mês.

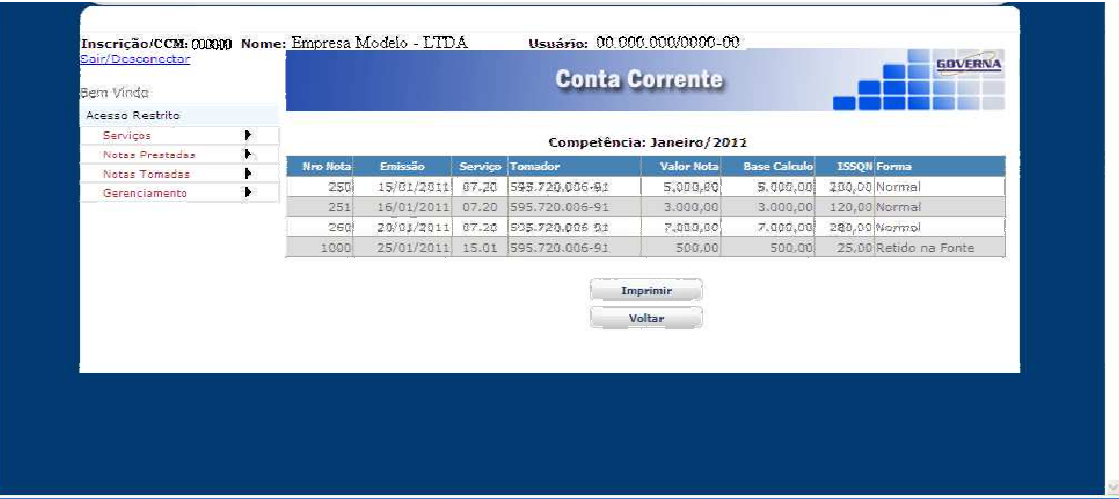

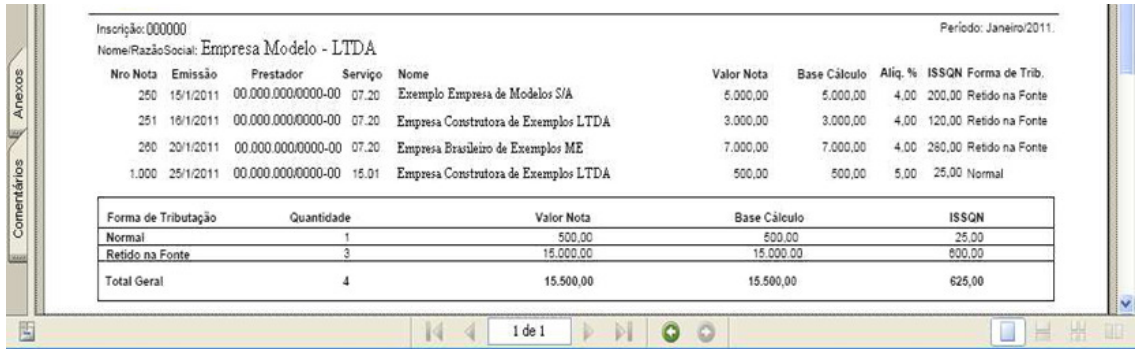

#### **17. Declaração das Notas Fiscais Tomadas**

Quando você selecionar declarar, aparecerá uma tela com os seguintes dados Período, Totais, Tomador, Prestador, Serviços Prestados e Lançamento, como pode se notar os dados da empresa Tomadora aparecerá sem poder ser alterado, para preencher a declaração basta lançar as informações período (ano e mês) referente á emissão da nota, o serviço prestado, os dados do Tomador e os dados do lançamento que são as informações da Nota. Após informar os dados, clique no botão SALVAR para que possa salvar as suas informações. Após salvar note que os campos dos serviços prestados, tomador e lançamento ficaram em branco para você possa informar os dados da nova nota. ição basta<br>dprestado,<br>a. Após in<br>ações. Ap

A declaração das Notas Ficais poderá ser feita através do Menu, Notas Fiscais Tomadas / Declarar.

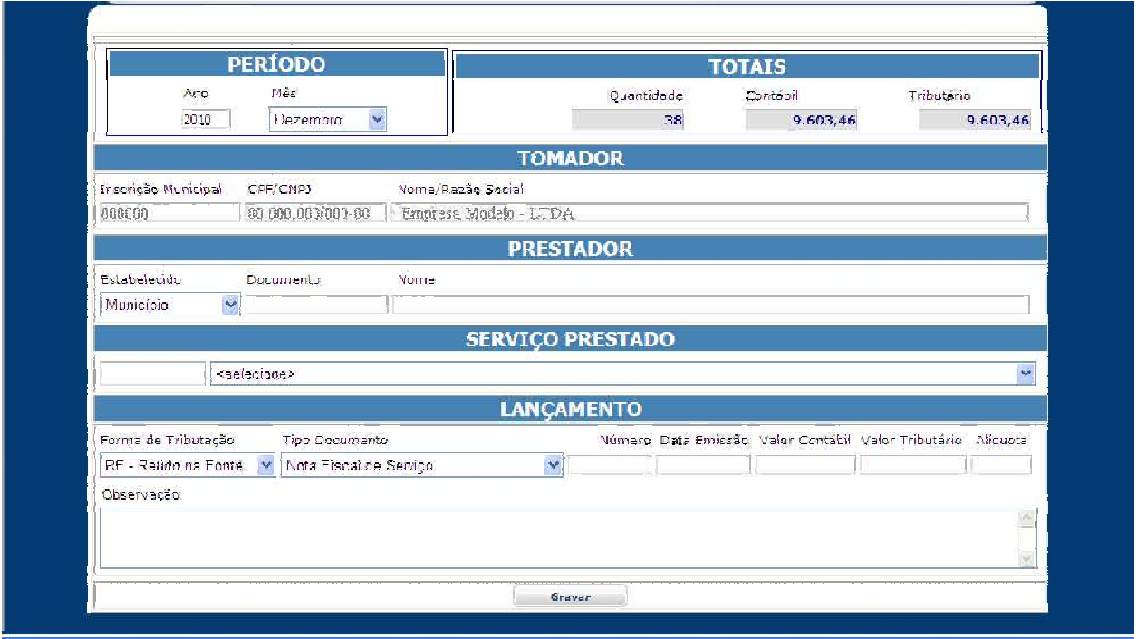

#### **17.1 - Relação das Notas Fiscais Tomadas Declaradas**

Para consultar as Notas Fiscais Declaradas clique no link **"Menu Notas Fiscais Tomadas / Consultar / Alterar"**  disponível na área **"Acesso Restrito"** .

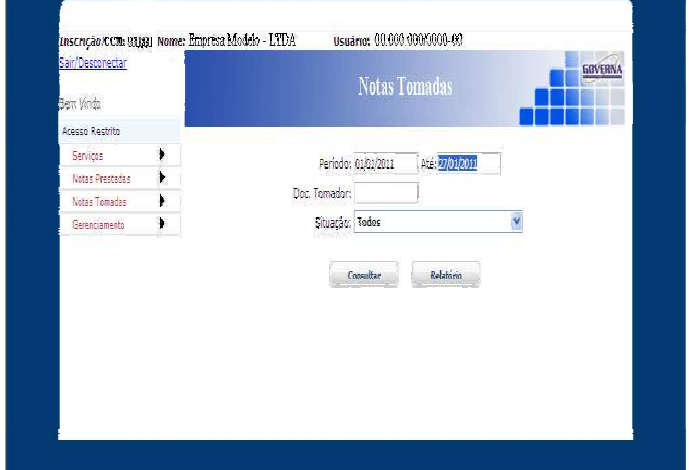

uma tela que permitirá a visualização da relação de Notas Tomadas e/ou alteração de qualquer Nota relacionada.

Esta página permite ao prestador de serviços:

Consultar / Relacionar as Notas Tomada Declaradas emitidas por data ou período de emissão; Imprimir e/ou Alterar na tela uma Nota Declarada;

Após digitar uma data ou período e clicar em **"Consultar"**, será aberta

## **18 – Conta Corrente das Notas Fiscais Tomadas Declaradas**

**Obs. Não falarei sobre o Conta Corrente das Notas Tomadas porque é o mesmo exemplo do item 13, só alterando a descrição de Notas Prestadas para Notas Tomadas.** 

## **19 – Gerar DAM (Guia de Pagamento) Notas Tomadas.**

**Obs. Não falarei sobre Gerar DAM referente as Notas Tomadas porque é o mesmo exemplo do item 12, só alterando a descrição de Notas Prestadas para Notas Tomadas.** 

#### **20 - Alterar a Senha Eletrônica.**

Orientamos que esse seja o primeiro passo após o credenciamento. A empresa recebe da prefeitura uma senha gerada pelo computador com letras e números, altere para uma senha de sua preferência anote em lugar seguro, e passe a utilizá-la no acesso a todos os menus do Acesso Restrito.

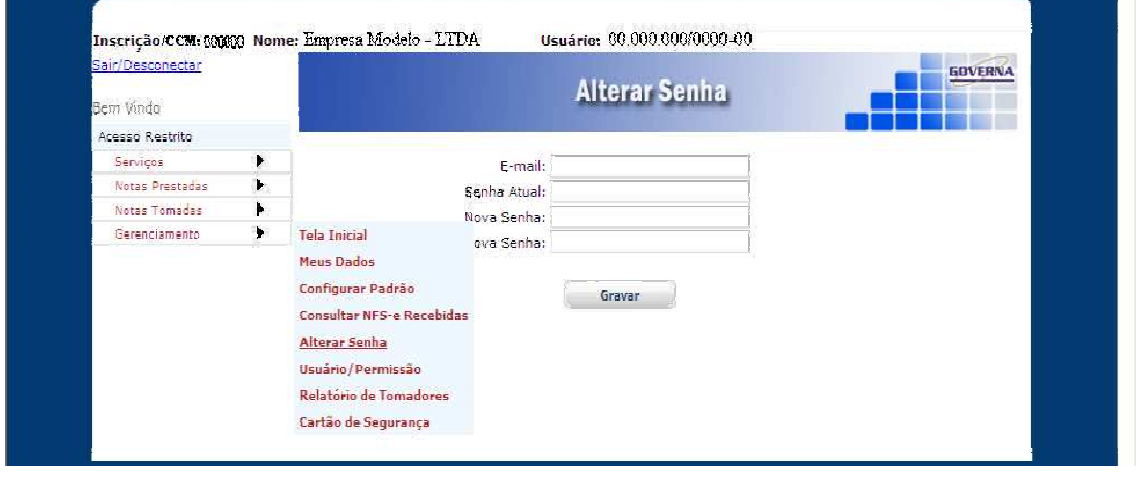

# **21 - Usuário/Permissão.**

O Sistema permite que você cadastre os funcionários (usuários) com os menus que ele poderá acessar dentro do acesso restrito, **(por exemplo você pode cadastrar funcionário1, para emitir/ consultar notas fiscais apenas)**. Você terá que informar o CPF e o nome do Funcionário e uma senha para que ele faça o primeiro acesso, nesse momento o funcionário (usuário) deve alterar a senha que você forneceu para a senha da preferência dele. O funcionário terá acesso a todo item selecionado, observe que se ele tiver acesso ao item **Usuário/permissão** ele poderá alterar os dados dele e de outros usuários, portanto cuidado ao marcar esta opção.

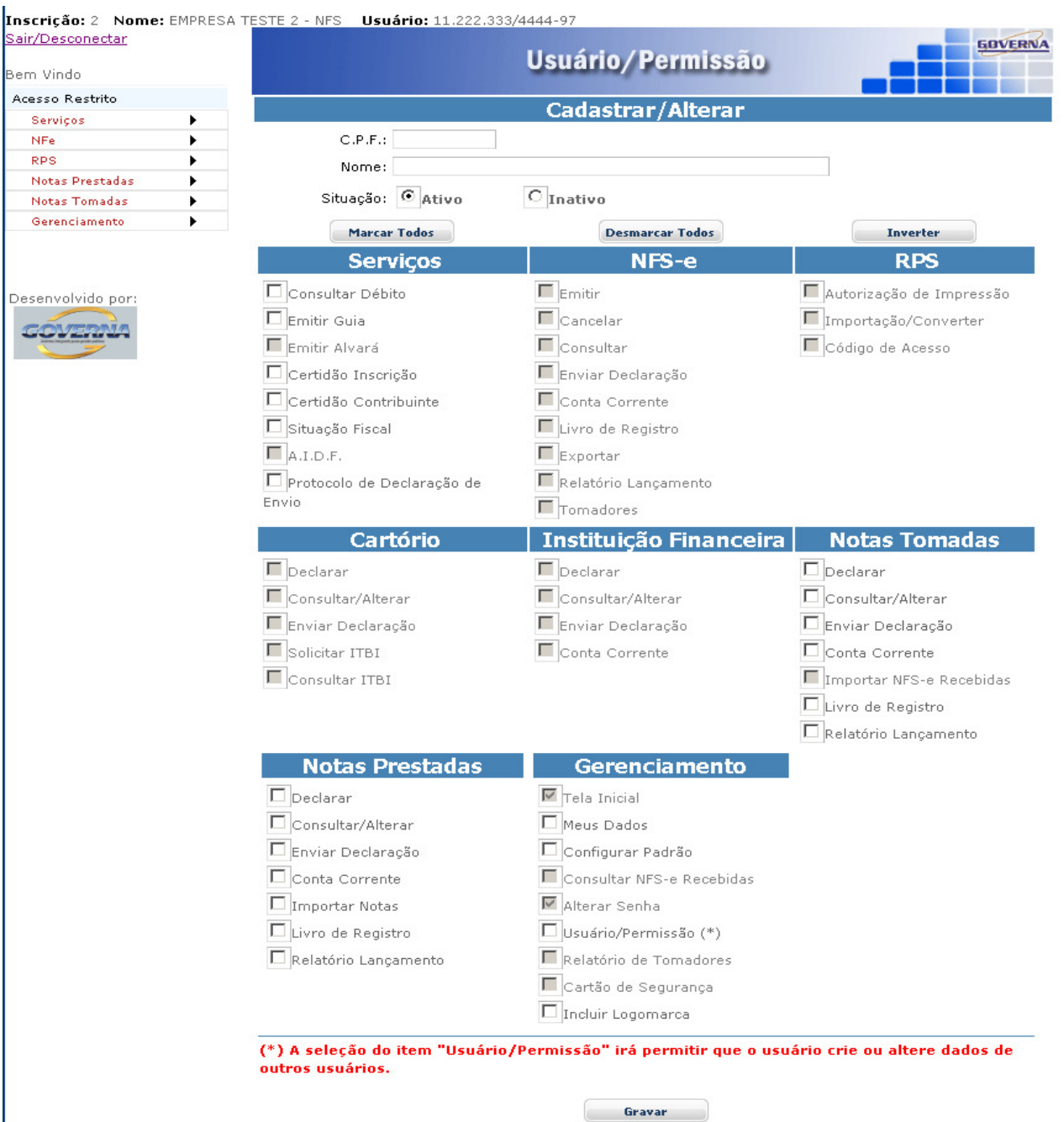

# **Indianópolis – MG, Fevereiro de 2018**